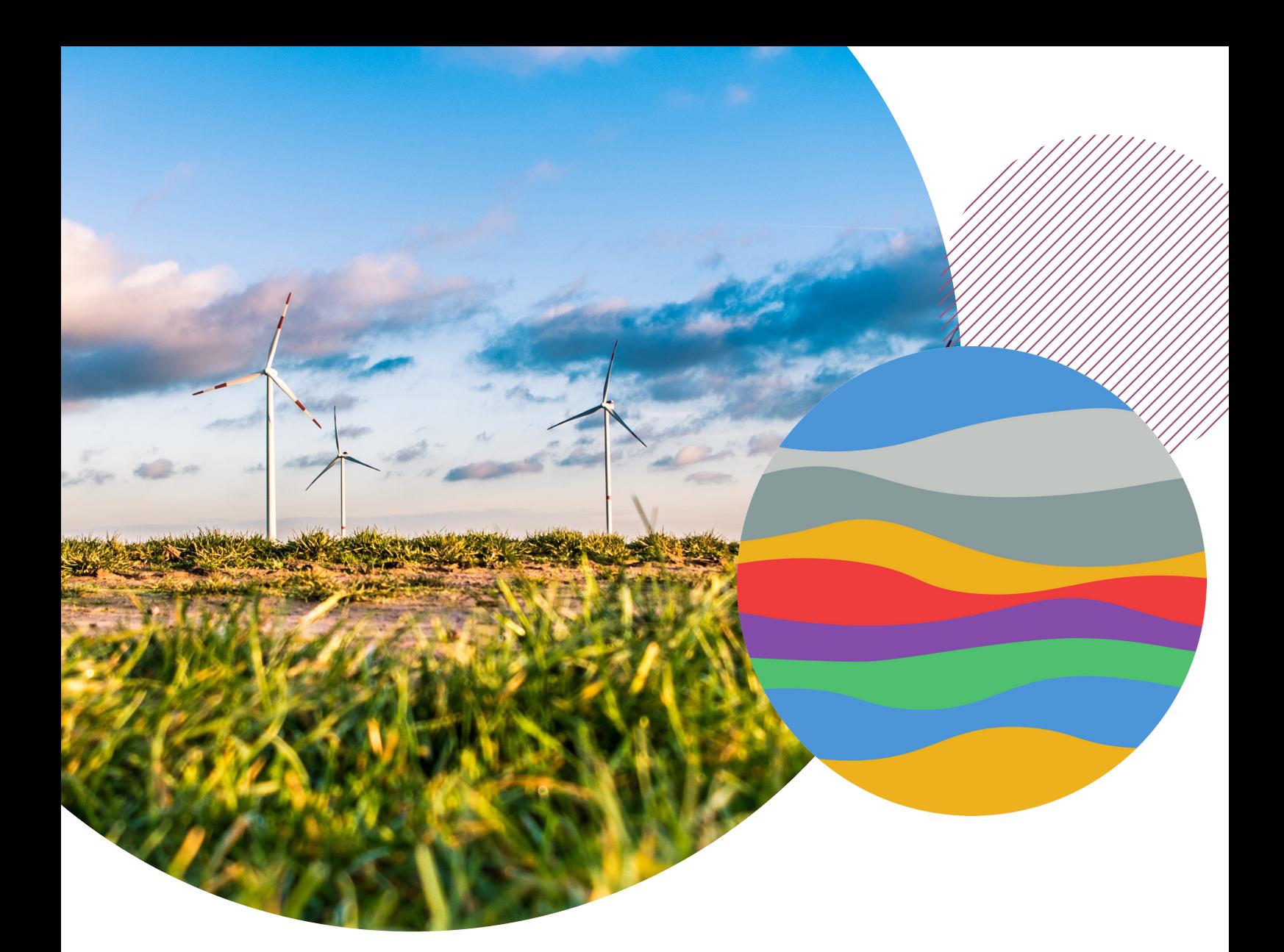

# HANDLEIDING EVENEMENTEN

www.daaromduurzaamdiemen.nl

# EVENEMENT **TOEVOEGEN**

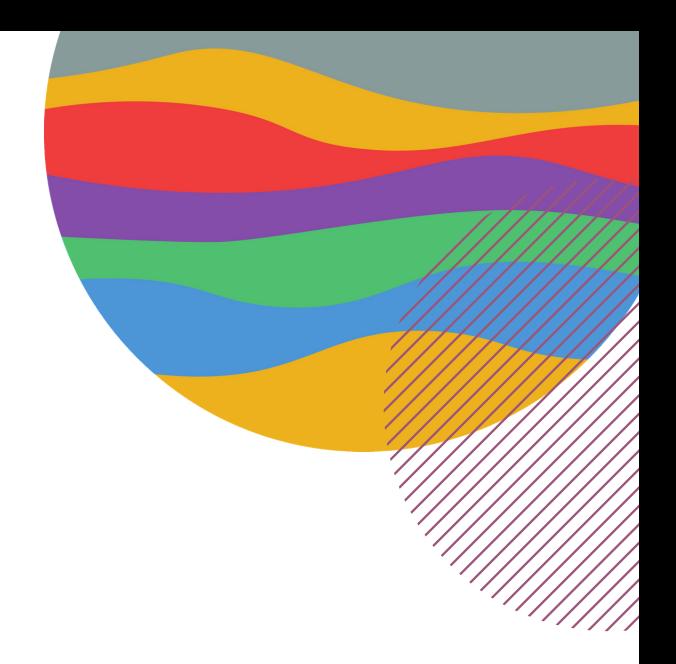

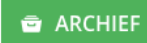

+ AFSPRAAK TOEVOEGEN

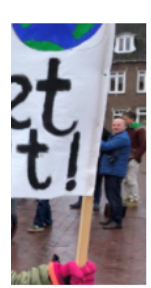

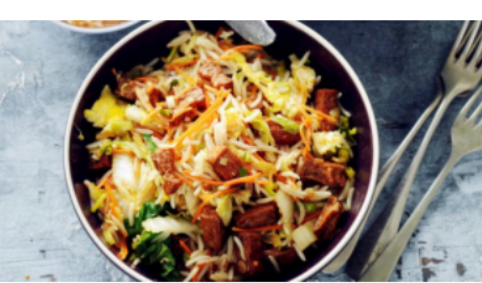

 $14:00 - 15:00$ 

08 mrt 2021 - 14 mrt 2021

 $04:00 - 23:30$ 

iemen ging van zen voor de

Nationale week zonder vlees

De Nationale Week Zonder Vlees is een

Onderstaande velden dien je in te vullen.

#### Wanneer is de afspraak:

Je kunt kiezen voor de hele dag of kies een begin- en eindtijd van de afspraak.

#### Beschrijving:

Vul hier de titel van de afspraak in (max 100 tekens) en een korte samenvatting van de afspraak (max 300 tekens).

Klik rechtsboven op inloggen en gebruik je persoonlijke gebruikersnaam en wachtwoord om in te loggen. Ga vervolgens naar de pagina 'evenementen'.

Klik op de groene knop met de tekst "+ afspraak toevoegen".

Note: Alle volgende stappen kun je tussendoor steeds opslaan met de knop 'opslaan' onderaan de pagina.

# Afspraak toevoegen

Velden met een \* zijn verplicht.

## Wanneer is de afspraak?

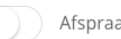

# Afspraak duurt de hele dag

#### Begintijd van de afspraak \*

台 12 maart 2021 om 14:15

#### Eindtijd van de afspraak \*

□ 12 maart 2021 om 14:45

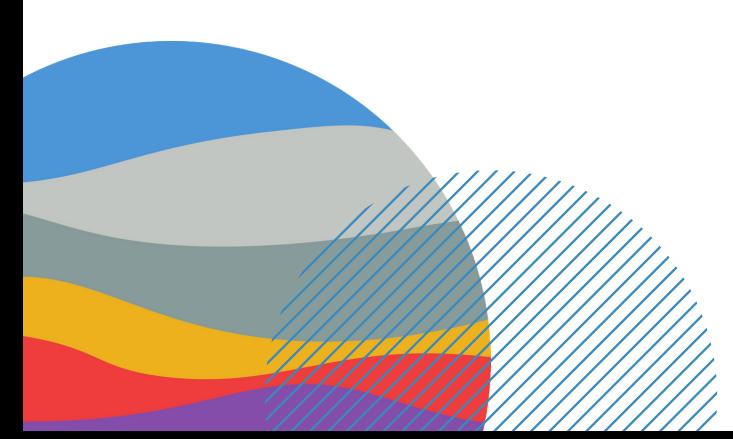

# EVENEMENTEN **TOEVOEGEN**

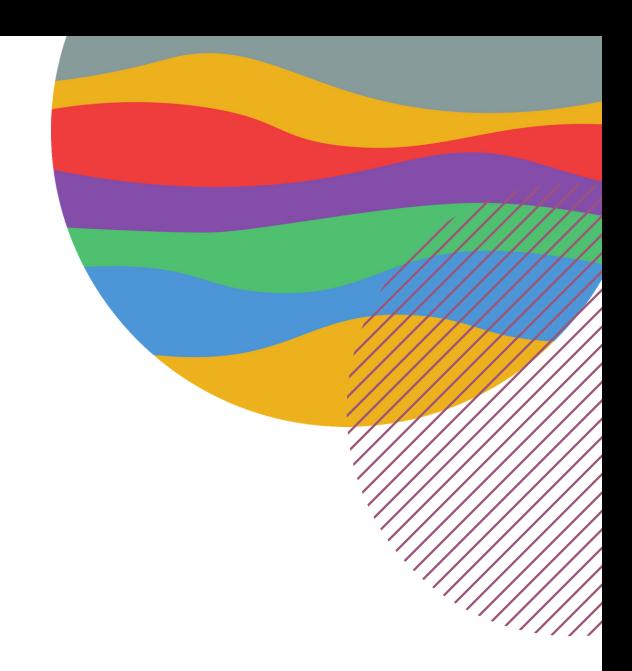

# Welke extra informatie wil je toevoege

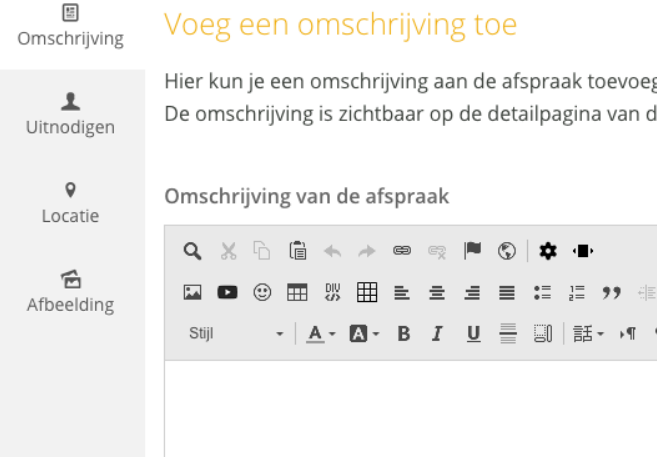

 $2 =$  $\frac{1}{2}$  99

圓 話・週

Plaats hier alle relevantie info rondom het evenement. Gebruik tussenkopjes (Kop 2) om de tekst overzichtelijk te houden.

### Locatie:

Omschrijving:

Vul hier de locatie van het evenement in.

## Afbeelding:

Upload hier je afbeelding van het evenement.

Zorg dat de afbeelding het goede formaat is. Dit is 1200x600 pixels. Voor je het bestand uploadt, hernoem deze naar het gerecht. Dus geen 'img126079.jpg', maar 'naam-evenement.jpg'. Zorg dat de bestandsgrootte niet meer is dan 300kb.

Klik op de knop 'bestanden kiezen' en zoek het bestand op je computer. Na uploaden en opslaan kun je de afbeelding bijsnijden om de afbeelding zo optimaal mogelijk weer te geven.

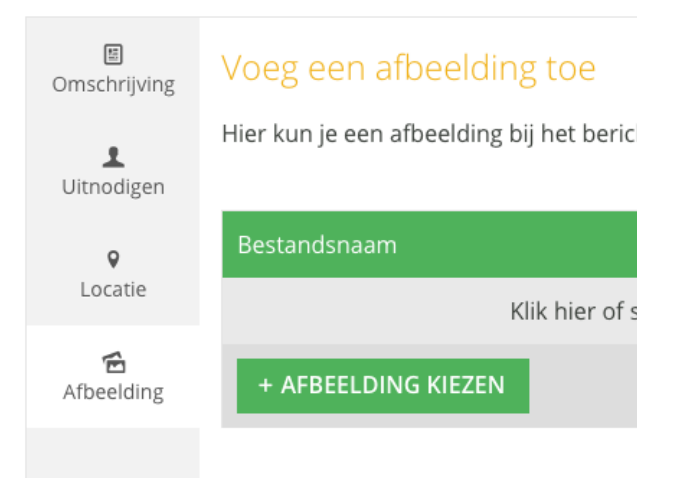